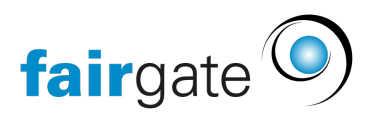

[Base de connaissances](https://support.fairgate.ch/fr/kb) > [Gestion des contacts](https://support.fairgate.ch/fr/kb/kontaktverwaltung-1) > [Contacts actifs](https://support.fairgate.ch/fr/kb/aktive-kontakte) > [Tableau des contacts](https://support.fairgate.ch/fr/kb/articles/kontakttabelle-filter-2)

Tableau des contacts Meike Pfefferkorn - 2024-11-20 - [Contacts actifs](https://support.fairgate.ch/fr/kb/aktive-kontakte)

## Afficher le filtre

Cliquez sur l'icône du Filtre en haut à côté du petit tableau à droite. Une fois activée, une zone de filtrage apparaîtra au-dessus des critères.

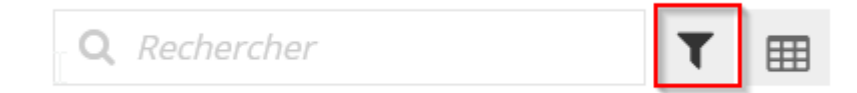

## Utiliser les critères de filtrage

Vous pouvez filtrer en fonction des [champs de contact](https://support.fairgate.ch/fr/kb/articles/kontaktfelder), champs système (champs de données non modifiables, tels que "Créé le") et affiliations (rôles, etc.). En principe, la zone de filtrage devrait être explicite. Une fois que vous avez confirmé votre choix, une autre sélection plus spécifique (le cas échéant) s'affiche.

## Sauvegarder le filtre

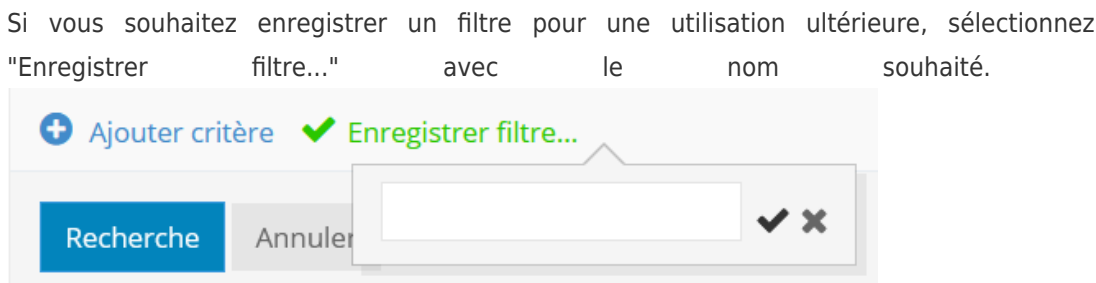

## Consulter les filtres mémorisés

Vous trouverez les [filtres mémorisés](https://support.fairgate.ch/fr/kb/articles/gespeicherte-filter) dans leur propre zone de la [barre latérale](https://support.fairgate.ch/fr/kb/articles/sidebar-zweck-bedienung). Comme d'habitude, vous pouvez également marquer un tel groupement de la barre latérale comme [favoris](https://support.fairgate.ch/fr/kb/articles/favoriten)